# **Ph.D Academic Assessment Workshop of Thesis**

**Student Manual**

• The "Academic Assessment Workshop of Thesis" course is MANDATORY • You can ONLY apply for this phase after you have passed both the opening proposal and mid-term evaluation stages.

# **1. System**

- The supported browser versions are Google Chrome 65 or Internet Explorer 11. (Google Chrome is highly recommended)
- Login normally, to [http://1.tongji.edu.cn](http://1.tongji.edu.cn/) by using your student number and password.

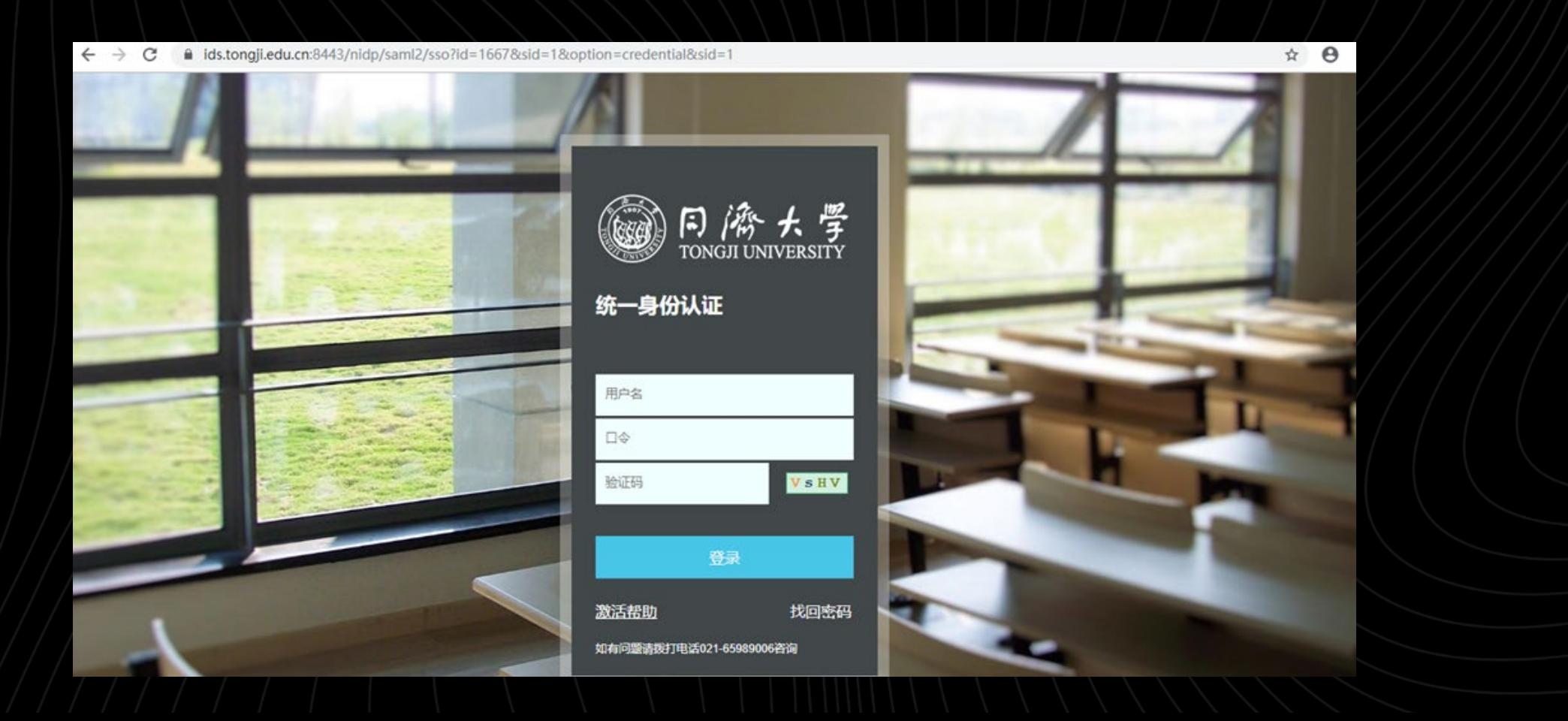

# **2. Enter the menu**

#### Step 1. Click the menu display

**Step 1: Click the arrows to display the main menu**

**Step 2: Select `我的论文阶段成果报告 ' which is My thesis report to display the information filling page for the application** 

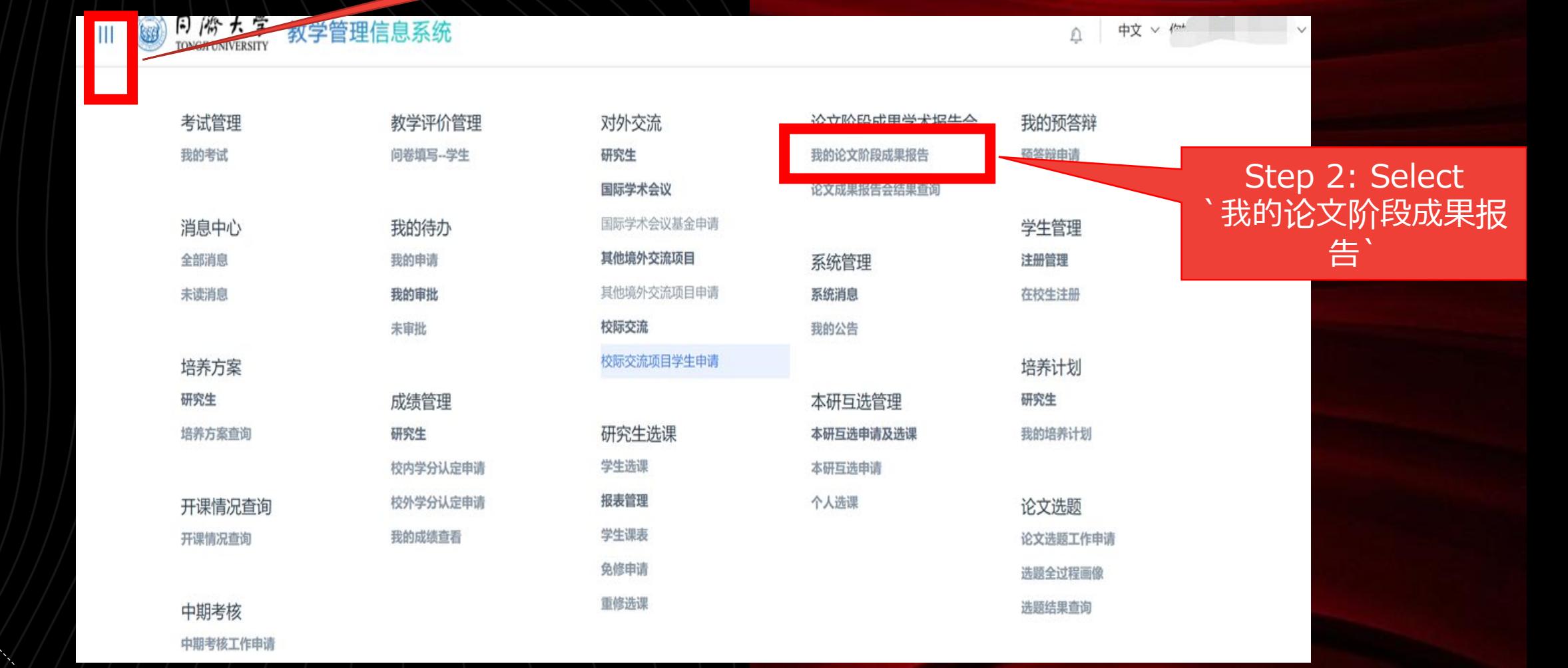

# **3. To Apply and input information**

• Click "申请" which is "apply" to start entering your information.

- Enter the compulsory subject:报告会主题 is "topic of the presentation"; 时间 is "time"; 地点 is "location"; 报告要点 is "the content of presentation".
- Then click "确定" to submit your application.

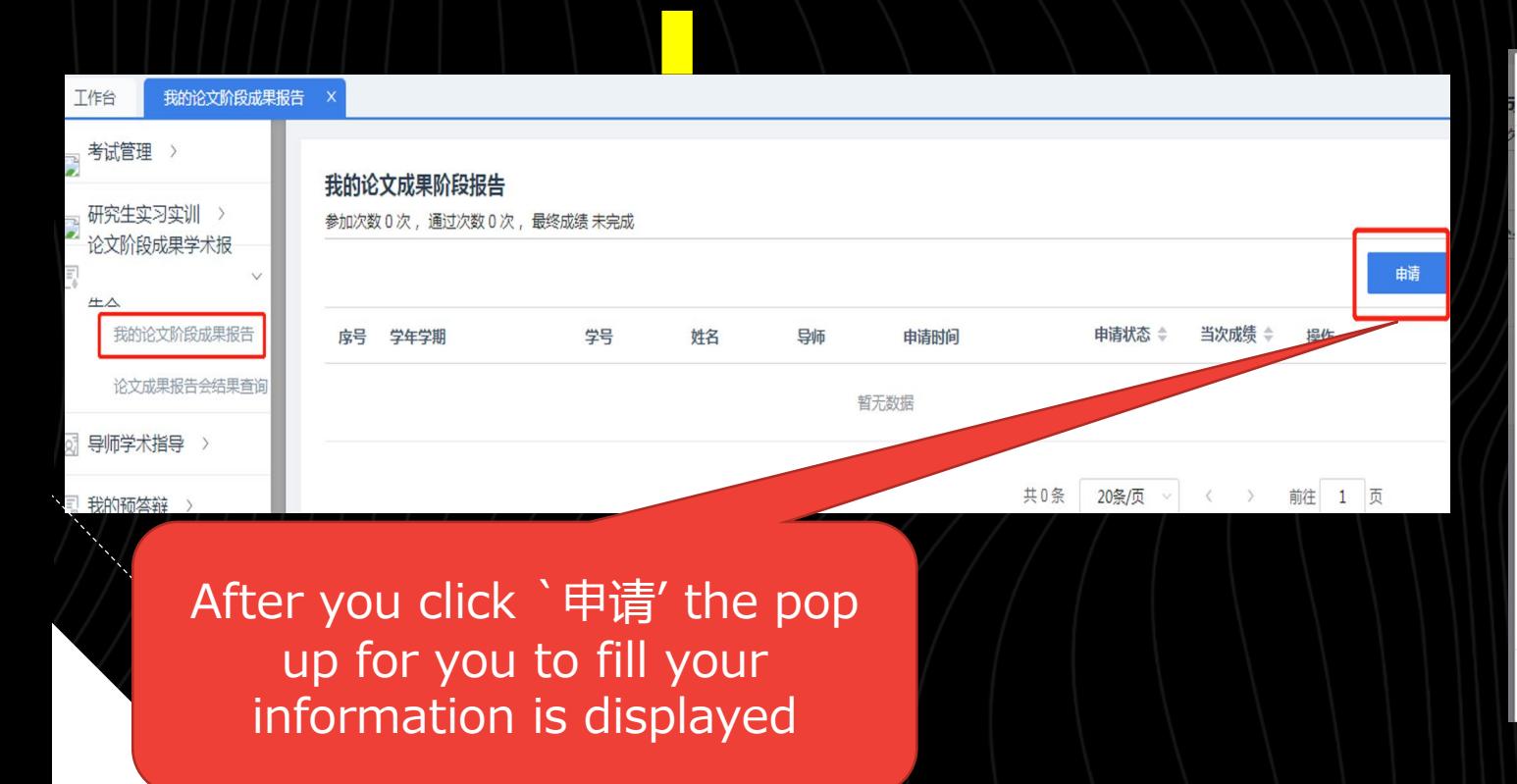

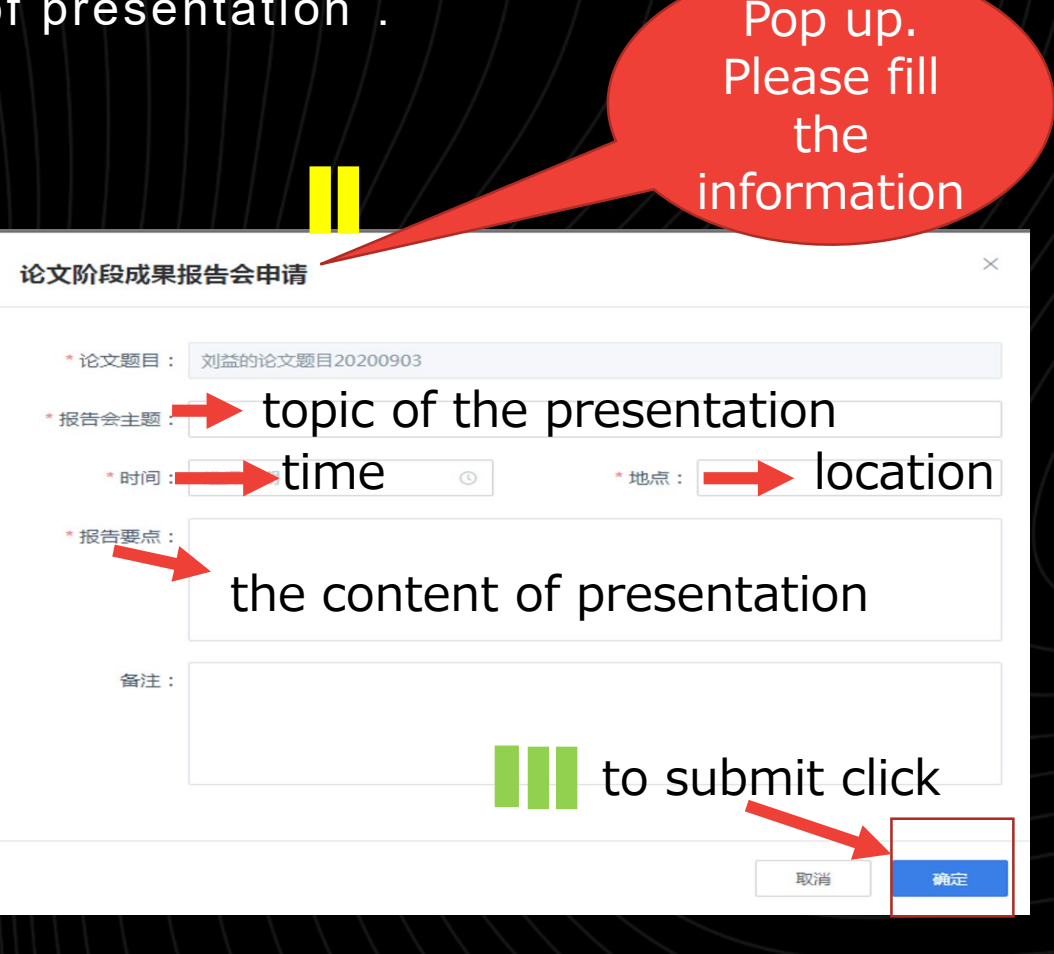

### **4.Get permission from your mentor**

- Ask your Mentor to approve the application online
- To check the status of approval : click the button "申请状态".
- After getting approval from your mentor, the status will change to "通过", which indicates "passed"

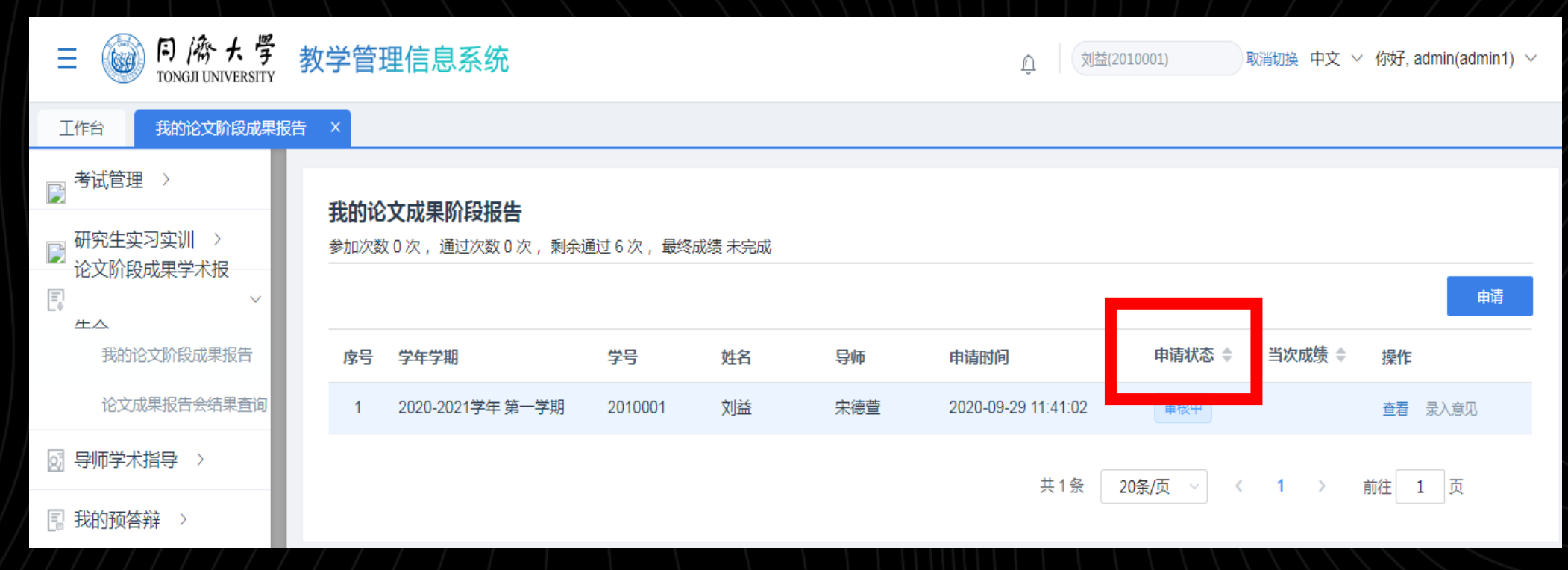

#### **5.Input the comments**

After passing the application and presentation, you should click "录入意见" to input the comments from your mentor.

• "教师人数" is "the number of teachers"; "评审专家" is "the name of professors"; "报告要点" is "the points of the report"; "专家评审意见" is "the comment of the committee"; "拟改进措施" is "the future of the research".

• Then click "提交" which is "submit" to complete the process.

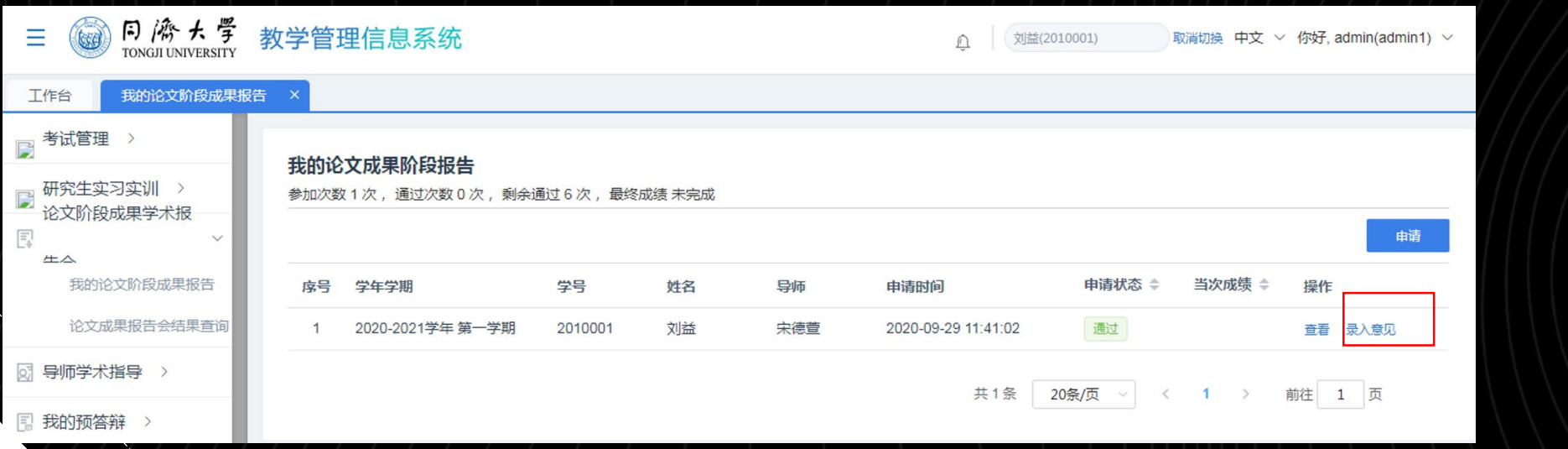

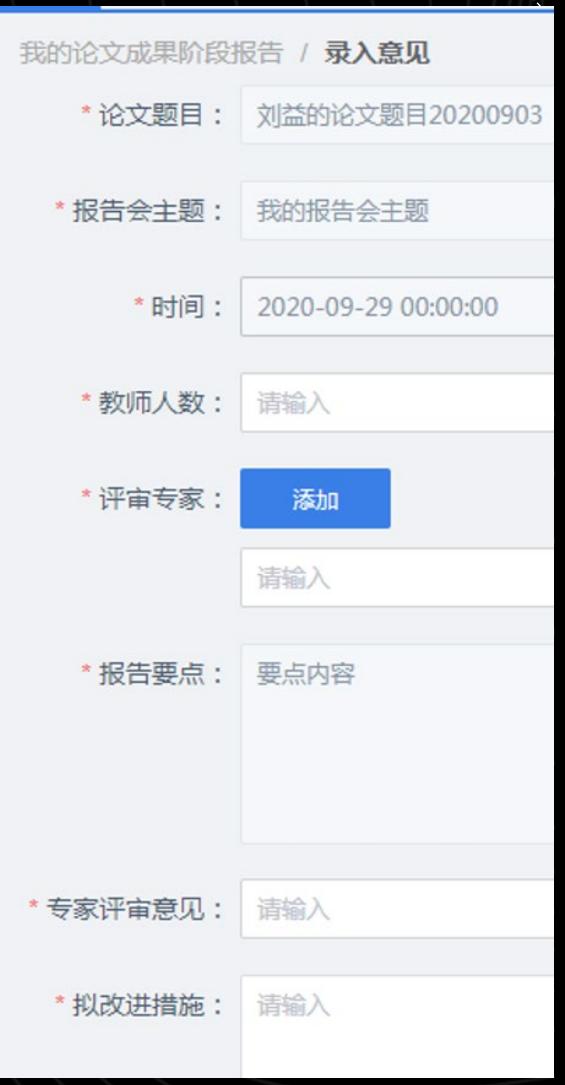

#### **6.Status after submission**

- When your mentor approves the "input comments", the number of passes is +1, the remaining number of passes is -1, and the current grade is recorded as "pass".
- If your mentor rejects the audit, the number of passes is unchanged, the remaining number of passes is unchanged, and the current grade is recorded as "not passed".

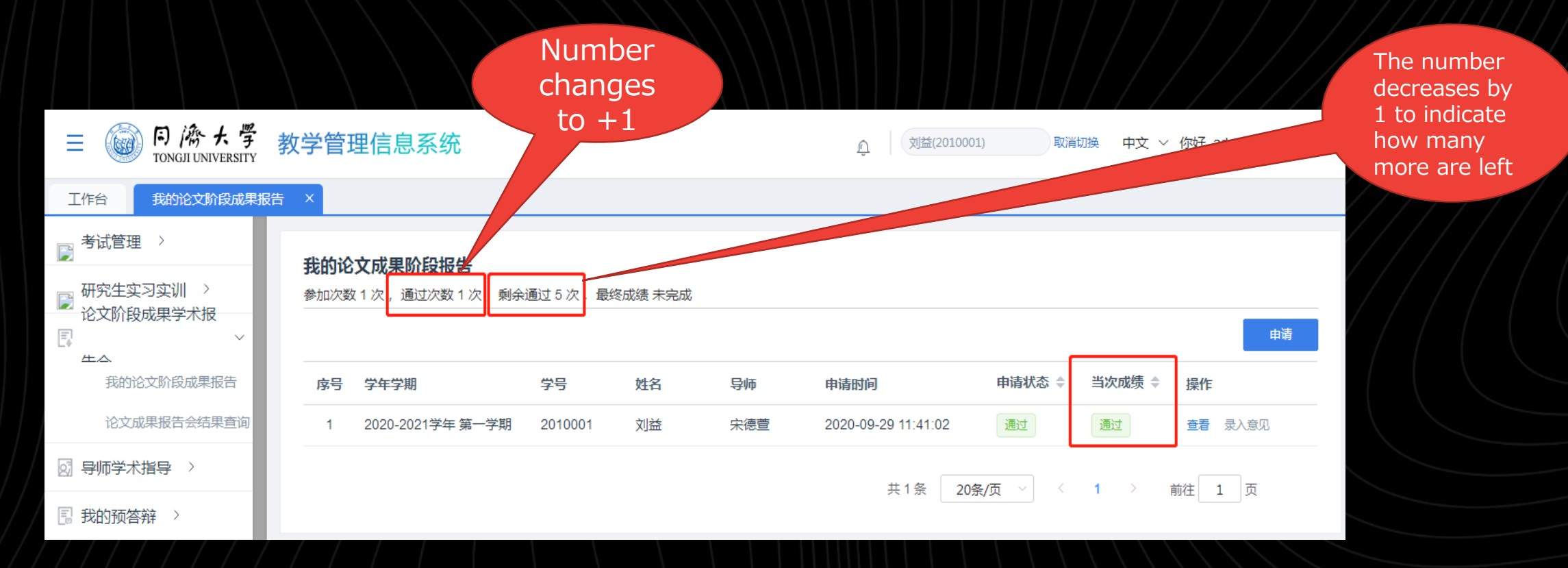

### **7. Check your academic assessment**

• You can view the final grade, as well as the information and results of each thesis phase presentation.

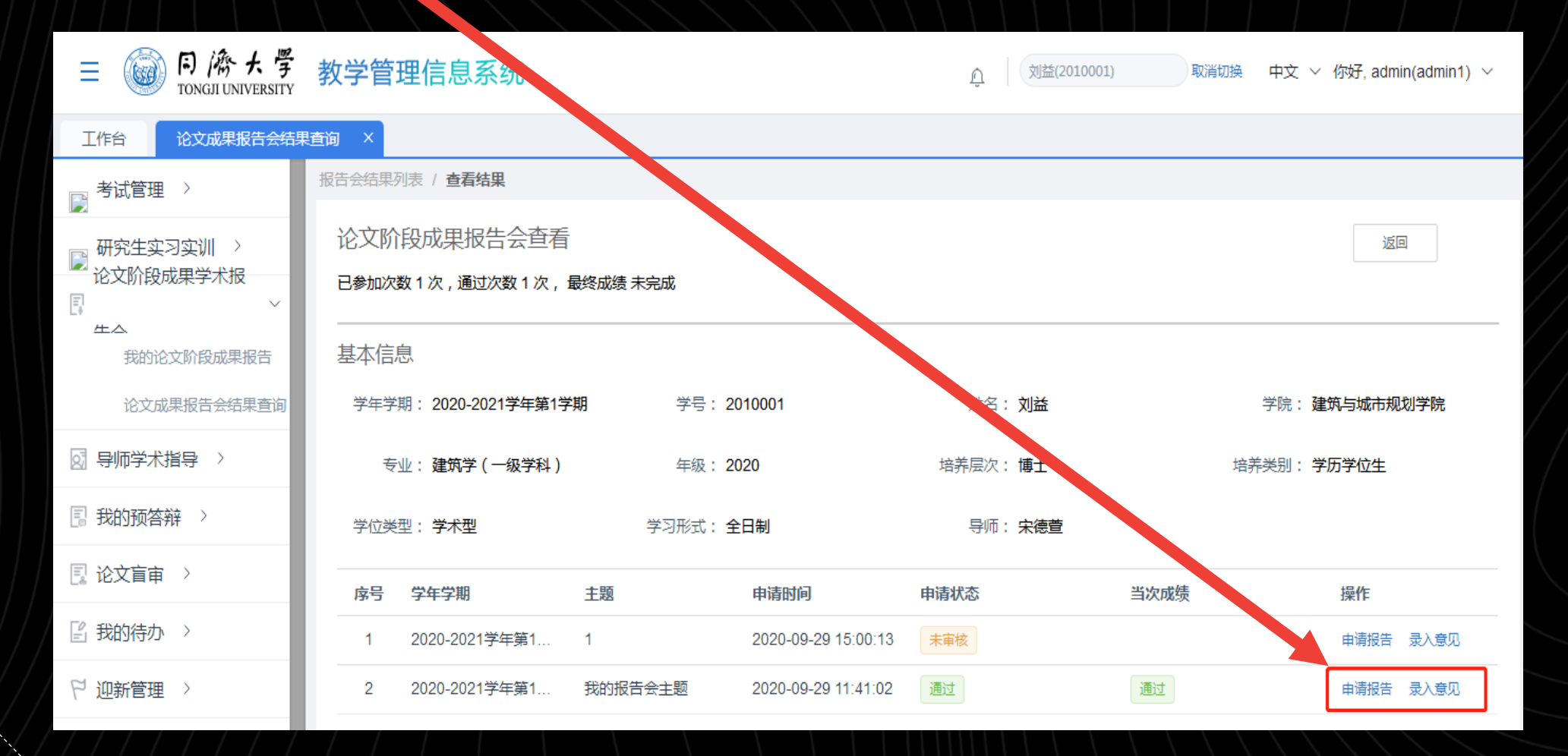

# **Thanks!**